P2WW-3061-01ES

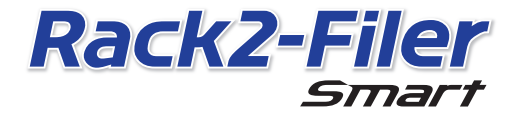

Comenzando

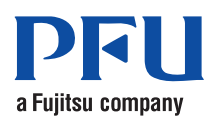

©PFU LIMITED 2012-2013

# **Comenzando**

¡Gracias por adquirir Rack2-Filer Smart!

Esta guía Comenzando presenta información general de Rack2-Filer Smart, la instalación y la estructura de las guías.

Esperamos que esta guía le resulte de gran utilidad.

Julio de 2013

### **Rack2-Filer Smart**

Rack2-Filer Smart es una aplicación que le permite administrar toda la información de sus documentos de papeles y datos digitales en sólo un lugar.

Con un dispositivo móvil y servicio de almacenamiento en nube, puede utilizar el dato que ha creado en diversos lugares y disfrutar de un nuevo estilo de trabajo y vida.

- z Administre sus documentos en papel y datos digitales en un solo lugar.
- Ordene sus archivadores como si de una estantería real se tratara.
- Cargue los archivadores en el almacenamiento en nube (\*1) y envíelos a otros ordenadores o dispositivos móviles.

\*1: ubicación de almacenamiento de datos en línea

● Llévese sus archivadores con usted en su dispositivo móvil.

# **Requisitos del sistema**

#### Requisitos para ordenador

Para disponer de la información más reciente, consulte la página principal del producto (http://www.pfu.fujitsu.com/en/products/rack2\_smart).

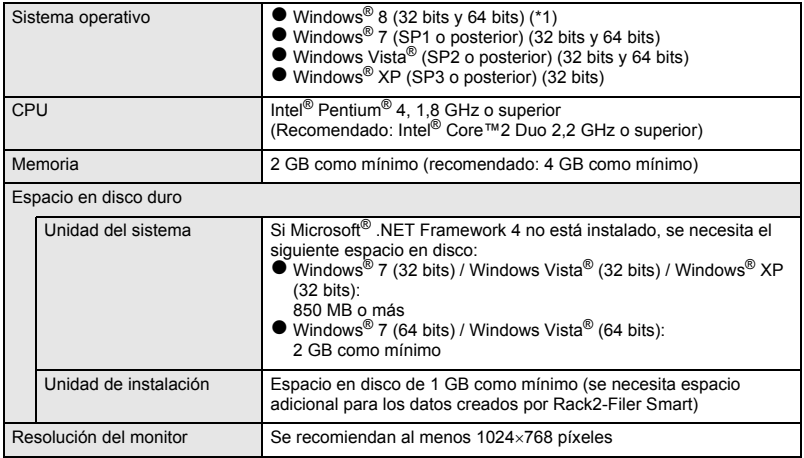

\*1: Rack2-Filer Smart se ejecuta como una aplicación de escritorio.

#### Escáneres disponibles

Escáner de imagen a color ScanSnap (SV600, iX500, S1300i, S1100, S1300, S1500)

#### Dispositivos móviles disponibles

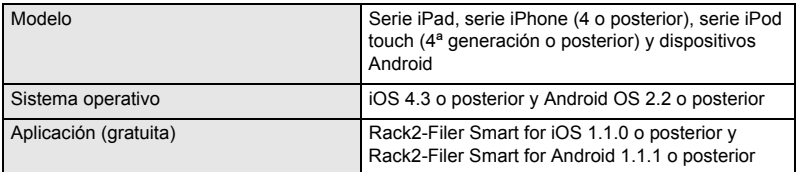

#### Software disponible

Magic Desktop, ScanSnap Organizer, CardMinder

Servicios de la nube disponibles

SugarSync y Dropbox

#### Cuando Rack2-Filer Smart Data se comparte en una red

Utilice un servidor de Windows.

# **Instalación**

- 1. Encienda el ordenador e inicie sesión como usuario con privilegios de administrador.
- 2. Inserte el DVD-ROM de instalación en la unidad de DVD-ROM.

Para Rack2-Filer Smart con Magic Desktop, continúe haciendo clic en el botón [Rack2-Filer Smart] de la ventana del instalador que aparece.  $\Rightarrow$  Aparecerá la ventana [Bienvenido a Rack2-Filer Smart - InstallShield Wizard].

#### **Consejos: Si .NET Framework no está instalado**

Aparece el mensaje "Rack2-Filer Smart requiere que estén instalados en su equipo los siguientes elementos.". Haga clic en el botón [Instalar] para instalar .NET Framework (la instalación tarda aproximadamente cinco minutos). Cuando la instalación se complete, aparecerá la ventana [Bienvenido a Rack2-Filer Smart - InstallShield Wizard].

3. Haga clic en el botón [Siguiente].

 $\Rightarrow$  Aparecerá la ventana [Contrato de licencia].

4. Confirme el contenido del contrato de licencia. Seleccione [Acepto los términos del contrato de licencia] y, a continuación, haga clic en [Siguiente].

 $\Rightarrow$  Aparecerá la ventana [Carpeta de destino].

5. Haga clic en el botón [Siguiente].

En la mayoría de los casos, no es necesario cambiar la carpeta de instalación. Cuando cambie la carpeta de instalación, solamente podrá especificar una carpeta en un disco local.

- $\Rightarrow$  Aparecerá la ventana [Preparado para instalar el programa].
- 6. Haga clic en el botón [Instalar].
	- $\Rightarrow$  La instalación se iniciará. Cuando la instalación se complete, aparecerá la ventana [Rack2-Filer Smart Finalizado - InstallShield Wizard].
- 7. Haga clic en el botón [Finalizar].
	- $\Rightarrow$  La ventana se cerrará y la instalación se habrá completado.
	- $\Rightarrow$  Una vez completada la instalación, el icono de acceso directo de

Rack2-Filer Smart (**Filmer**) se mostrará en el escritorio.

8. Para Rack2-Filer Smart con Magic Desktop, continúe con el proceso de instalación e instale Magic Desktop.

Cuando haga clic en el botón [Magic Desktop] de la ventana del instalador, se iniciará la descarga de este. Para conocer el procedimiento de instalación, consulte la página principal de Magic Desktop (http://www.pfu.fujitsu.com/en/products/ magicdesktop/).

**Consejos: Si se instala .NET Framework al mismo tiempo que Rack2-Filer Smart** Puede que se le pida que reinicie el ordenador. En este caso, reinicie el ordenador. Asimismo, ejecute Windows Update y actualice .NET Framework al estado más reciente.

# **Guías y ayuda de Rack2-Filer Smart**

En función del tema, consulte lo siguiente.

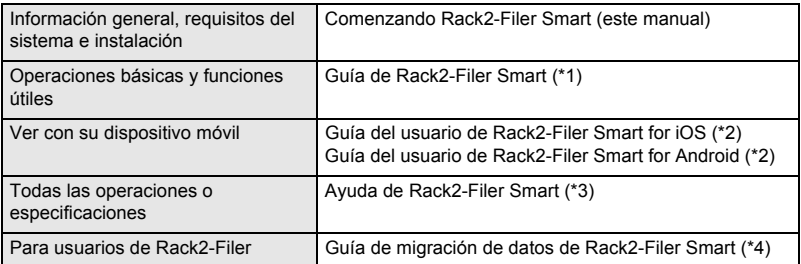

- \*1: Se muestra haciendo clic en el botón [?] de la ventana Rack2-Bookshelf y, a continuación, seleccionando [Guía de Rack2-Filer Smart].
- \*2: Se muestra pulsando el botón [i] de la ventana [Información], a continuación, tocando [Ayuda].
- \*3: Se muestra haciendo clic en el botón [?] de la ventana Rack2-Bookshelf y, a continuación, seleccionando [Ayuda] o haciendo clic en el botón [?] en Rack2-Viewer.
- \*4: Se muestra haciendo doble clic en el archivador "Data Migration" de la ventana Rack2- Bookshelf.

# **Para obtener más información**

Consulte la página principal de Rack2-Filer Smart (http://www.pfu.fujitsu.com/en/products/ rack2\_smart/).

# **Desinstalación**

En este procedimiento de desinstalación se ha utilizado Windows® 7. Si utiliza otro sistema operativo que no sea Windows $^{\circledR}$  7, seleccione los botones y elementos correspondientes.

- 1. En el menú [Inicio] de Windows®, seleccione [Panel de control].
	- → Se mostrará el Panel de control.
- 2. Seleccione [Programas y características].  $\Rightarrow$  Se mostrará una lista del software instalado.
- 3. Seleccione "Rack2-Filer Smart" en la lista y haga clic en [Desinstalar].  $\Rightarrow$  Aparecerá un mensaje de confirmación.
- 4. Haga clic en el botón [Sí].
	- → Rack2-Filer Smart se desinstalará. Una vez completada la desinstalación, aparecerá un mensaje preguntándole si desea reiniciar el ordenador.
- 5. Haga clic en el botón [Sí].
	- $\Rightarrow$  El ordenador se reiniciará y la desinstalación de Rack2-Filer Smart se completará.

### **Marcas comerciales y marcas registradas**

Microsoft, Windows, y Windows Vista son marcas comerciales o marcas registradas de Microsoft Corporation en los Estados Unidos y/u otros países. ScanSnap, el logotipo de ScanSnap, ScanSnap Organizer, CardMinder, Rack2-Filer y Magic Desktop son marcas comerciales o marcas registradas de PFU LIMITED en Japón.

Los demás nombres de compañías y productos son las marcas comerciales o las marcas registradas de las respectivas compañías.

● El contenido de esta quía puede ser revisado sin previo aviso.

zPFU LIMITED no asume ninguna responsabilidad por los daños causados a los derechos de autor de terceros u a otros derechos que surjan como consecuencia del uso de cualquier información de esta guía.

zNinguna parte de esta guía se puede reproducir de ninguna forma sin el consentimiento previo y por escrito de PFU LIMITED.

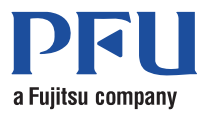